## **How to optimize PDF files in Acrobat Pro DC**

Need to print a large PDF file? Optimize it to shrink the file size, which will usually result in faster prints with fewer problems.

Please avoid printing directly from Photoshop, Illustrator, or InDesign. Instead, convert the file to PDF, then open the PDF in Acrobat Pro to optimize and print it. This controls the file size and provides a way to reduce printing errors such as rotated and cut-off prints.

- Step 1. Open your PDF in Acrobat Pro. Click File > Save As Other > Optimized PDF.
- Step 2. Change "Make compatible with" to "Acrobat 10.0 and later" (Figure 1; see other side)
- Step 3. Click Images on the left. Change the first two Quality settings to "High". (Figure 1; see other side) [Note: in some cases you may need to choose Maximum quality to better preserve image quality; however, the tradeoff is usually a much larger file size and a longer print time.]
- Step 4. Click Discard Objects on the left. Make sure everything is checked (Figure 2; see other side)
- Step 5. Click Discard User Data on the left. Make sure everything is checked (Figure 3; see other side)
- Step 6. Click Clean Up on the left. Make sure everything is checked (Figure 4; see other side)
- Step 7. Click OK. Choose a location to save your optimized file. Don't save over your original filename, in case you need to go back and adjust settings. Add the word "opt" to your file name so you know it's been optimized (example: elevation-opt.pdf). Now print the new PDF!

## Tips:

- Tip 1. Always use the Postscript version of the printer (such as Pichu2-Postscript) when sending files from Acrobat or other Adobe software.
- Tip 2. Using too many high resolution photos in Photoshop or Illustrator can cause problems when you save as a PDF and try to optimize the file. It can cause your file to take a very long time to process inside the plotter and possibly fail to print. Reduce the photo resolution to 150 or 200 dpi before creating your PDF.
- Tip 3. File sizes above 250 mb (or jobs that spool above 250 mb when printed) will be rejected when sent to a printer. Optimize!
- Tip 4. If you are encountering problems printing or creating the PDF, flatten layers in Photoshop, Illustrator or InDesign before saving as a PDF.
- Tip 5. There are rare occasions when optimized PDFs don't print correctly. In that case, you may need to print a non-optimized PDF, or print to the non-postscript driver, or print directly from the program that you used to originally create the file. Please don't do this unless necessary!
- Tip 6. Notice a color change after creating an optimized PDF? If so, go back into the PDF Optimizer under Images and make sure Color Image Downsampling is set to Bicubic at 150 pixels/inch for images above 225 pixels/inch.
- Tip 7. Ask for help from the plot monitor when needed.

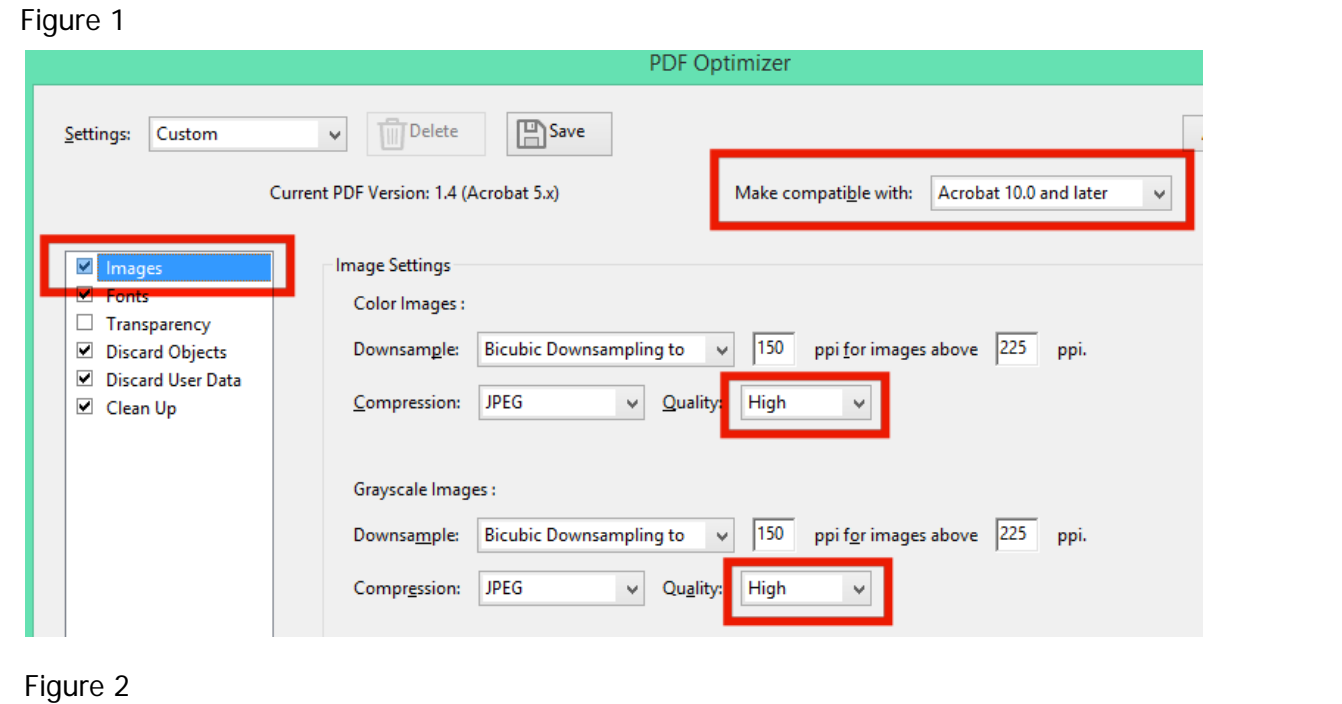

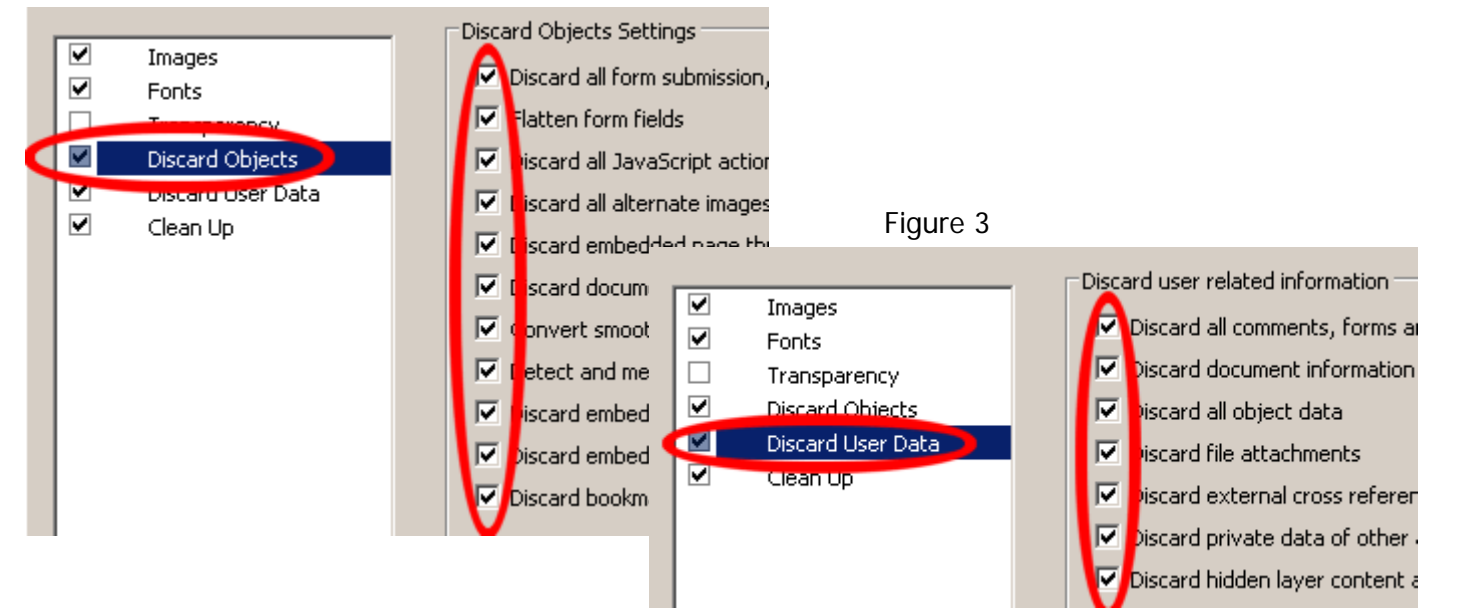

## Figure 4

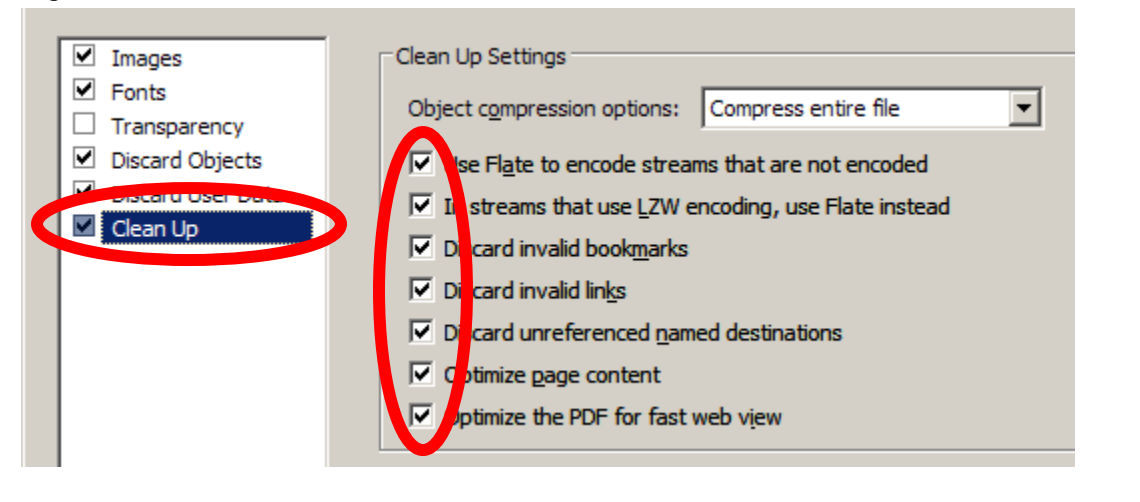